# SYSTEM ELEKTRONICZNEJ REKRUTACJI DO SZKÓŁ PONADPODSTAWOWYCH

Kliknij w wybrany temat, by do niego przejść:

# **SPIS TREŚCI**

<span id="page-0-0"></span>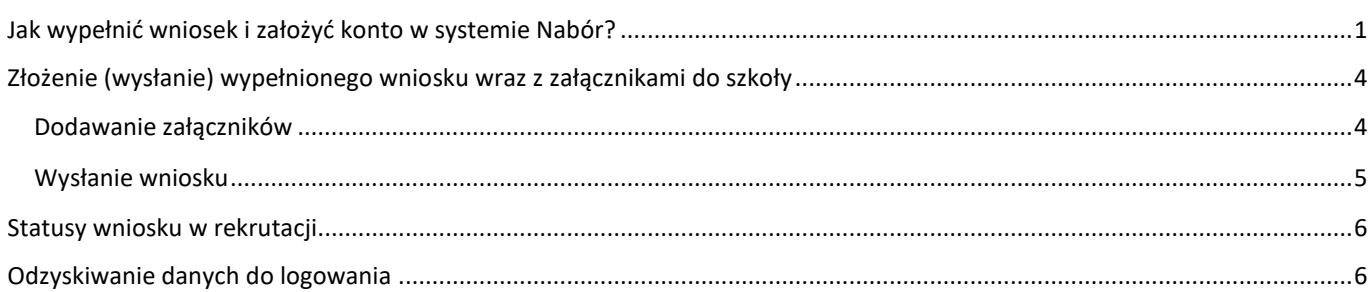

Konto w systemie zakładane jest w ostatnim etapie wypełniania wniosku o przyjęcie kandydata do szkoły.

Po wejściu na stronę <https://nabor.pcss.pl/lancut/szkolaponadpodstawowa> wybieramy opcję **Wypełnij wniosek**.

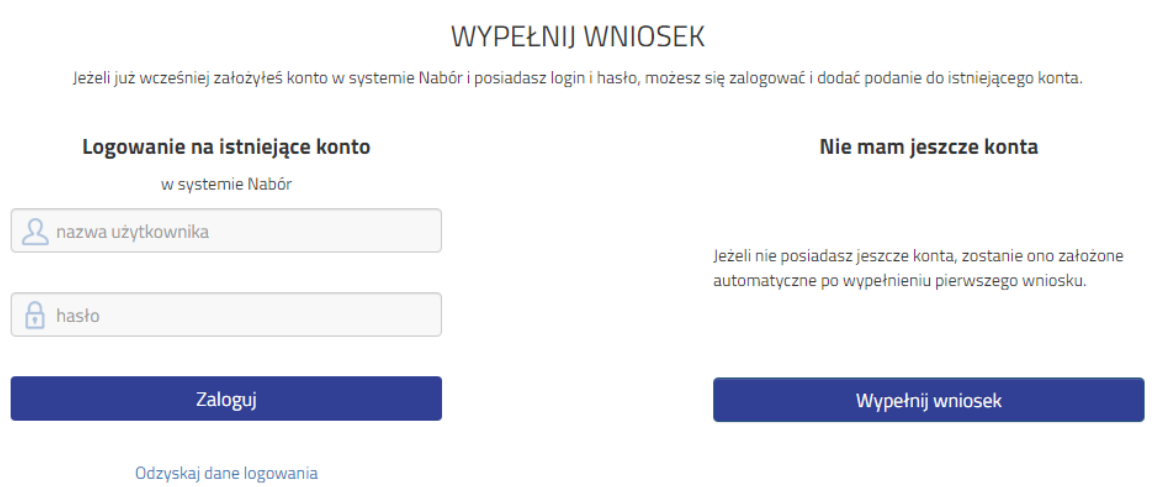

W kolejnym kroku na zakładce **Dane dziecka** uzupełniamy wszystkie pola wymagane oznaczone \*. Jeżeli pole wymagane nie zostanie uzupełnione, system nie pozwoli na przejście do kolejnego etapu wypełniania wniosku.

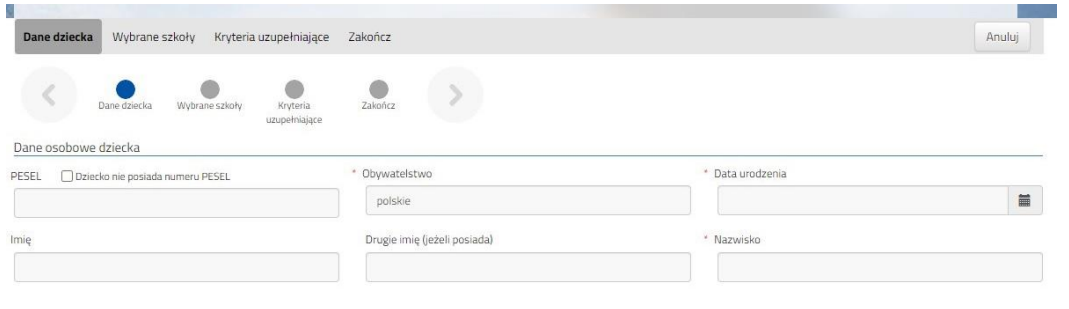

Po uzupełnieniu danych przechodzimy do kolejnego etapu wybierając zakładkę **Wybrane szkoły** lub

Wybraną szkołę do listy dodajemy za pomocą (m) Tworzymy listę w kolejności od najbardziej do najmniej preferowanych.

**UWAGA – jeśli mamy wybranych kilka szkół, to dodajemy je na jednym wniosku, który wysyłamy do tej, która jest naszym pierwszym wyborem. Nie tworzymy osobnych wniosków dla każdej ze szkół.**

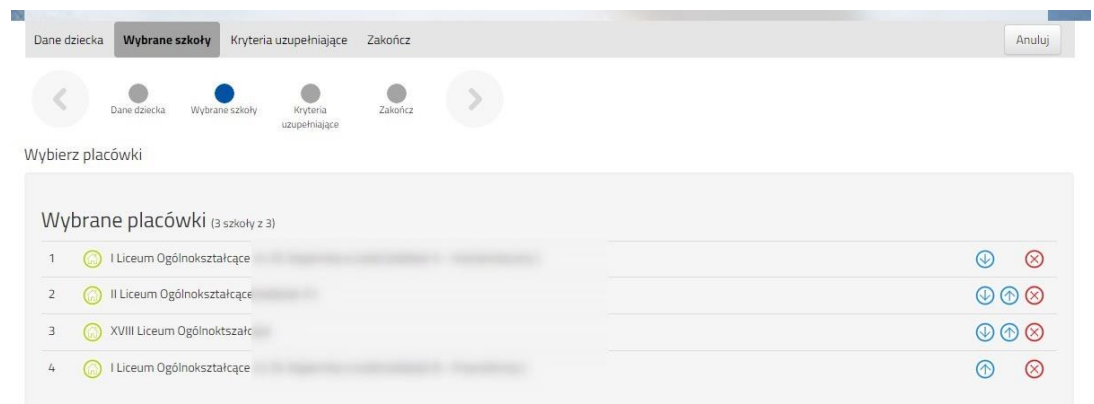

Możemy zmienić kolejność wybranych szkół i oddziałów za pomocą:

- przeniesienie na niższą pozycję
- przeniesienie na wyższą pozycję

Jeżeli w szkole jest więcej niż jeden oddział przy placówce należy wybrać interesujący nas oddział z listy i dodać do wybranych placówek za pomocą Wybierz z listy dostępnych placówek

Po stworzeniu listy szkół z wybranymi oddziałami przechodzimy do kolejnego etapu wybierając zakładkę **Kryteria ustawowe.**

wybierz

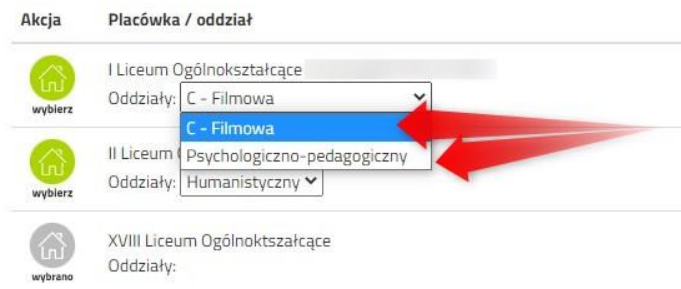

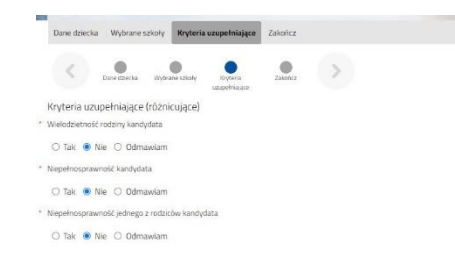

Na zakładce **Kryteria uzupełniające (różnicujące)** udzielamy odpowiedzi TAK / NIE / ODMAWIAM przy każdym z kryteriów.

Na podstawie udzielonych odpowiedzi zostaną naliczone punkty, które będą widoczne po zapisaniu wniosku w systemie, ale nie będą dodawane do standardowej punktacji w postępowaniu rekrutacyjnym.

Po uzupełnieniu danych przechodzimy do kolejnego etapu wybierając zakładkę **Zakończ** lub symbol

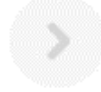

Na zakładce **Zakończ** wprowadzamy hasło do konta, które musi zawierać minimum 8 znaków, w tym przynajmniej 1 małą literę, 1 wielką oraz 1 cyfrę i 1 znak specjalny. Po naciśnięciu przycisku Zapisz dane zostaną zapisane w systemie.

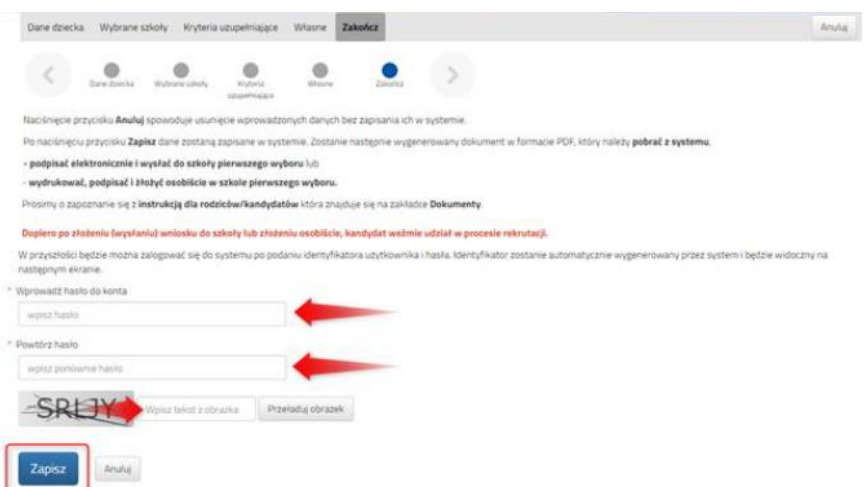

Po zapisaniu wniosku w systemie zostanie wygenerowany **Login (nazwa użytkownika),** który wraz z wprowadzonym wcześniej hasłem umożliwi użytkownikowi zalogowanie się do systemu. **Prosimy o zapamiętanie nazwy użytkownika.**

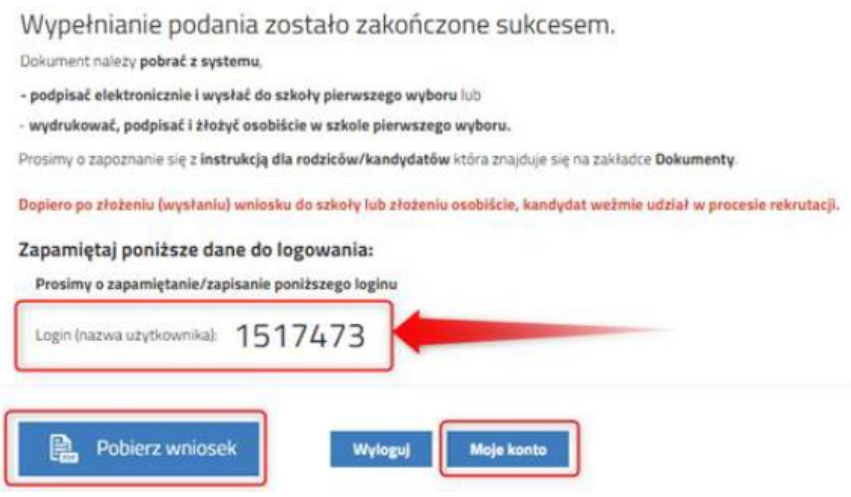

Po naciśnięciu przycisku **Pobierz wniosek** zostanie pobrany dokument w formacie PDF z uzupełnionymi danymi.

Po wybraniu opcji **Moje konto** zostanie wyświetlona lista wniosków wypełnionych w systemie wraz z informacją o liczbie uzyskanych punktów (będą się one pojawiały po wprowadzeniu i weryfikacji ocen ze świadectwa i wyników egzaminu ósmoklasisty). Kolumna **Punktacja kandydata** prezentuje sumę punktów za przedmioty punktowane i wyniki egzaminu ósmoklasisty w danym oddziale oraz szczególne osiągnięcia kandydata, kolumna **Punkty różnicujące** prezentuje sumę punktów za przedmioty punktowane i wyniki egzaminu ósmoklasisty oraz szczególne osiągnięcia kandydata przy oddziałach sportowych w których na pierwszym etapie rekrutacji obowiązuje wynik testu sprawnościowego.

#### **WAŻNE**

**Wypełniony wniosek w systemie ma status NIEZŁOŻONY W REKRUTACJI PODSTAWOWEJ co oznacza, że nie bierze udziału w rekrutacji.** 

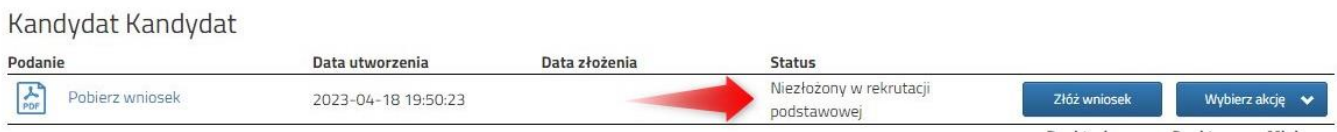

**Dopiero po elektronicznym złożeniu (wysłaniu) wniosku wraz z wymaganymi dokumentami do szkoły za pomocą systemu status wniosku zmieni się na ZŁOŻONY W REKRUTACJI PODSTAWOWEJ. Taki wniosek będzie weryfikowany przez szkołę i jeżeli weryfikacja przebiegnie pomyślnie status zmieni się na ZŁOŻONY I ZWERYFIKOWANY W REKRUTACJI PODSTAWOWEJ.**

#### <span id="page-3-0"></span>**ZŁOŻENIE (WYSŁANIE) WYPEŁNIONEGO WNIOSKU WRAZ Z ZAŁĄCZNIKAMI DO SZKOŁY**

Wypełniony wniosek pobieramy z systemu korzystając z opcji **Pobierz wniosek** dostępnej na koncie użytkownika przy danym dokumencie.

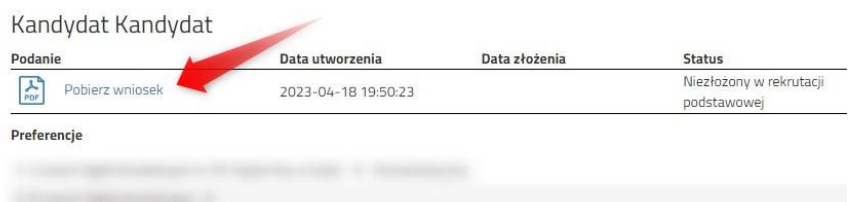

Pobrany wniosek **drukujemy**, **podpisujemy** i **skanujemy** (ewentualnie robimy zdjęcie). **Dodatkowo należy przygotować** w wersji elektronicznej (skan, zdjęcie) pozostałe **dokumenty/oświadczenia potwierdzające spełnianie kryteriów ustawowych**.

## <span id="page-3-1"></span>Dodawanie załączników – bez nich nie wyślemy wniosku!

Podpisany wniosek oraz inne dokumenty/oświadczenia dodajemy jako załączniki do wniosku, który zostanie złożony (wysłany) do szkoły.

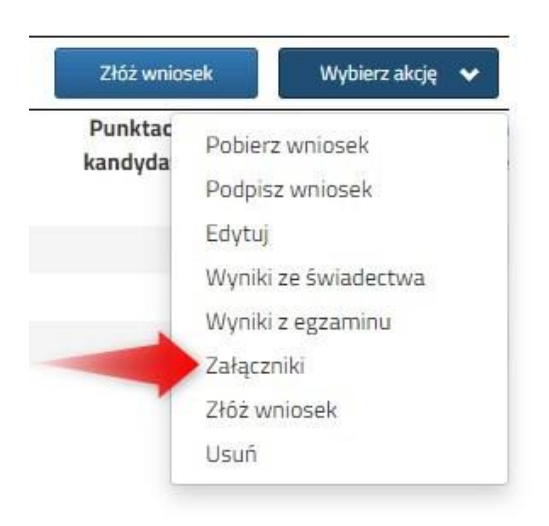

Na koncie użytkownika przy danym wniosku wybieramy opcję **Wybierz akcję**, a następnie z listy opcji **Załączniki**.

Na kolejnym ekranie naciskamy przycisk **Dodaj skan wniosku**.

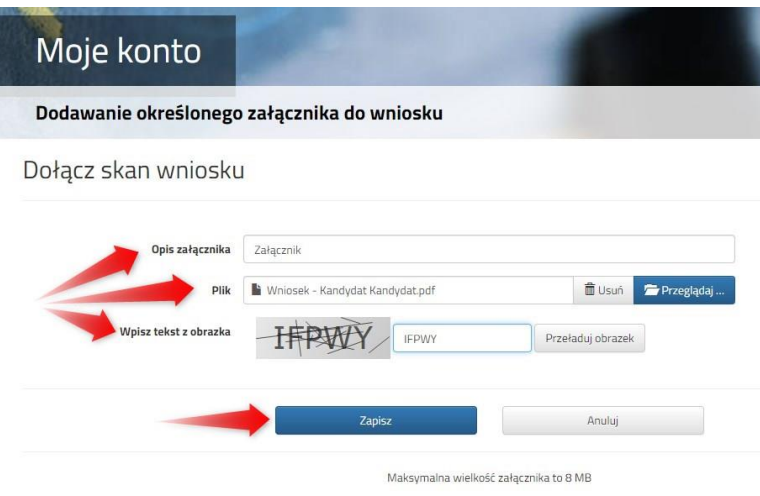

Wprowadzamy opis załącznika np. *Wniosek*. Za pomocą **Przeglądaj…** wybieramy odpowiedni plik z dysku zawierający **skan podpisanego wniosku**.

Następnie przepisujemy tekst z obrazka i naciskamy przycisk **Zapisz**. Dokument zostanie umieszczony na naszym koncie.

Maksymalna wielkość załącznika to 8 MB.

Po poprawnym dodaniu dokumentu zobaczymy listę z załącznikami dołączonymi do wniosku.

W ten sam sposób dodajemy **pozostałe załączniki** opisując każdy z nich. Po poprawnym dodaniu dokumentu zobaczymy listę z załącznikami dołączonymi do wniosku.

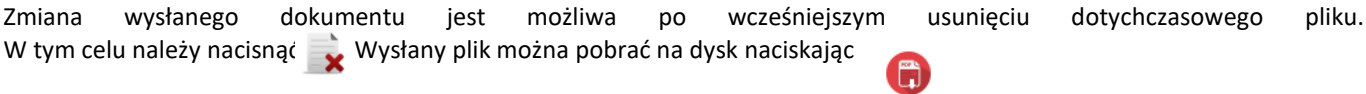

# <span id="page-4-0"></span>Wysłanie wniosku

Mając już dodane wszystkie załączniki oraz podpisany wniosek **należy wysłać go do szkoły** (dopiero wtedy wniosek będzie weryfikowany przez szkołę). W tym celu przy wniosku, który chcemy złożyć (wysłać) do szkoły wybieramy opcję **Złóż wniosek**.

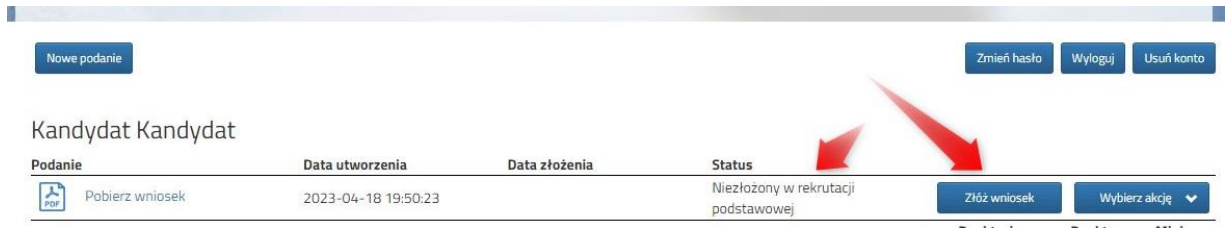

Po poprawnym złożeniu wniosku **status dokumentu** zmieni się z **Nowy w rekrutacji podstawowej** na **Złożony w rekrutacji**  podstawowej. Dodatkowo zostanie wyświetlona data złożenia. Wniosek od tego momentu jest widoczny w każdej z wybranych szkół i podlega weryfikacji przez szkołę pierwszego wyboru.

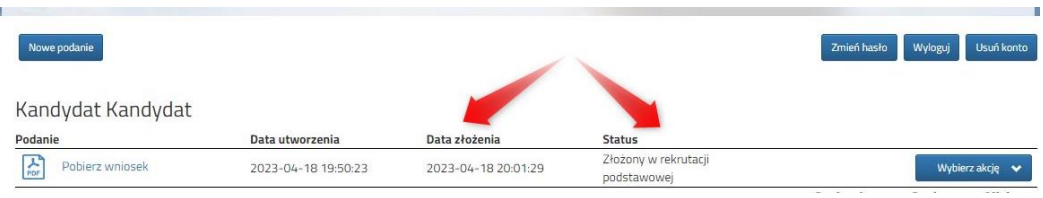

#### **WAŻNE**

**Po elektronicznym złożeniu dokumentu nie można edytować wniosku**. Będzie on weryfikowany przez szkołę. Jeżeli w trakcie weryfikacji szkoła napotka na problem, będzie kontaktować się z rodzicem i może być wtedy konieczne uzupełnienie czy poprawienie danych. W takim przypadku szkoła cofnie wniosek do edycji. Na koncie rodzica ponownie będzie aktywna opcja **Edytuj** po naciśnięciu **Wybierz akcję**. Po wprowadzeniu zmian należy wniosek zapisać, uzupełnić lub poprawić załączniki, a także złożyć (wysłać) do szkoły korzystając z opcji **Złóż wniosek**.

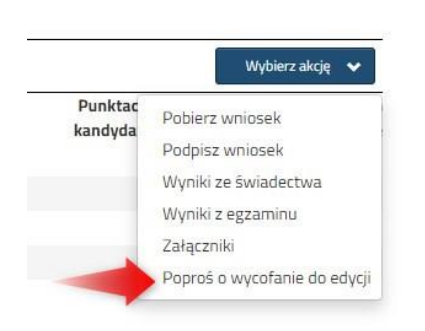

Podobnie będzie w przypadku, jeśli po złożeniu wniosku rodzic zauważy, że w dokumencie są błędy. W takiej sytuacji rodzic może zwrócić się do szkoły z prośbą o umożliwienie edycji wniosku. W tym celu należy nacisnąć **Wybierz akcję**, następnie **Poproś o wycofanie do edycji**.

Wniosek do edycji cofa szkoła pierwszego wyboru. Jeśli to wykona na naszym koncie ponownie będzie aktywna opcja **Edytuj** po naciśnięciu **Wybierz akcję**. Wniosek też będzie miał status Niezłożony. Po wprowadzeniu zmian należy wniosek zapisać, uzupełnić lub poprawić załączniki i ponownie wysłać do szkoły korzystając z opcji **Złóż wniosek**.

## <span id="page-5-0"></span>**STATUSY WNIOSKU W REKRUTACJI**

**Nowy w rekrutacji podstawowej** – wniosek został wypełniony przez rodzica i zapisany w systemie, nie jest jeszcze widoczny w szkole, nie bierze udziału w rekrutacji.

**Złożony w rekrutacji podstawowej** – wniosek został złożony (wysłany) przez system do szkół wraz z załącznikami, dokumenty są weryfikowane przez szkołę pierwszego wyboru.

**Złożony i zweryfikowany w rekrutacji podstawowej** – wniosek został poprawnie zweryfikowany przez szkołę i bierze udział w dalszym procesie rekrutacji.

**Odrzucony w rekrutacji podstawowej** – wniosek został odrzucony przez szkołę, przy statusie wniosku będzie podany powód odrzucenia dokumentu wpisany przez komisję rekrutacyjną, wniosek nie bierze udziału w dalszym procesie rekrutacji.

## <span id="page-5-1"></span>**ODZYSKIWANIE DANYCH DO LOGOWANIA**

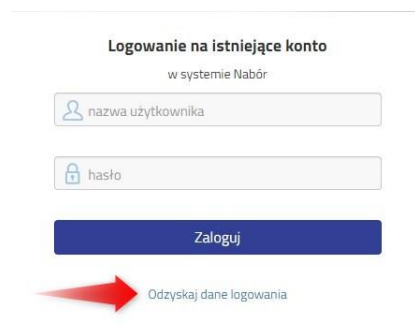

Jeśli nie korzystamy z logowania przez Profil zaufany, odzyskanie loginu (nazwy użytkownika) oraz zresetowanie hasła przeprowadzamy na stronie <https://nabor.pcss.pl/lancut/szkolaponadpodstawowa/konto>

po wybraniu opcji Odzyskaj dane logowania.

Następnie wybieramy opcję *Nie pamiętam hasła, ale pamiętam login* lub *Nie pamiętam loginu*

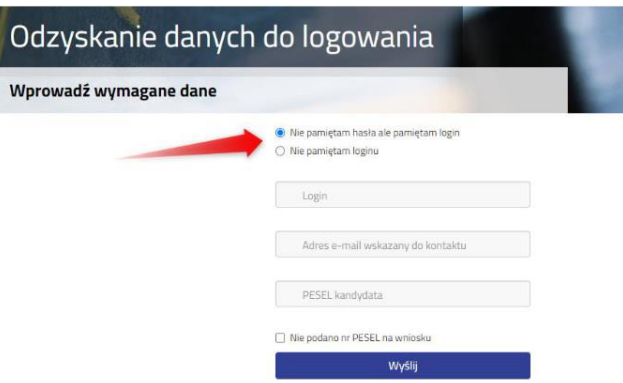

Po wybraniu *Nie pamiętam hasła, ale pamiętam login* na formularzu uzupełniamy **login (nazwę użytkownika), adres e-mail wskazany do kontaktu** – jeden z adresów, które wprowadziliśmy na wniosku przy danych rodziców /opiekunów prawnych, **PESEL kandydata**.

Jeżeli nie wprowadziliśmy na wniosku nr PESEL kandydata zaznaczamy opcję Nie podano nr PESEL na wniosku i uzupełniamy login (nazwę użytkownika), adres e-mail wskazany do kontaktu, datę urodzenia kandydata, imię i nazwisko kandydata.

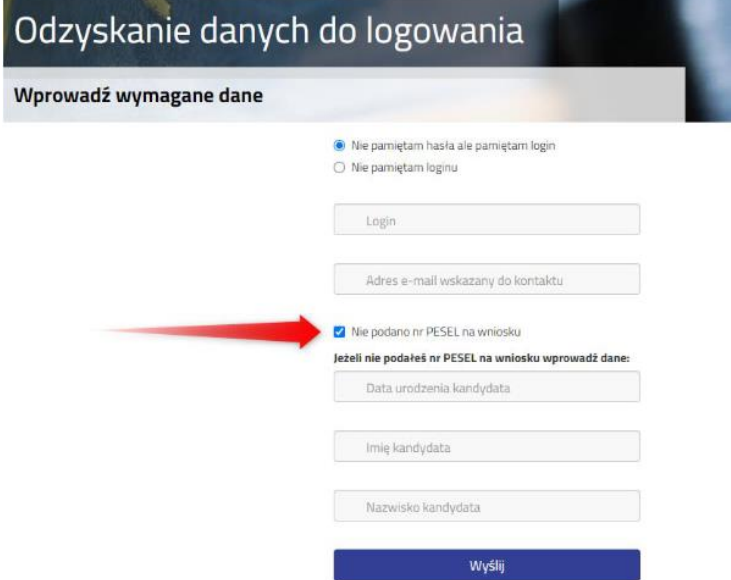

Po uzupełnieniu danych naciskamy przycisk *Wyślij*. Na adres e-mail zostanie wysłana wiadomość z instrukcją ustawienia nowego hasła.

Po wybraniu *Nie pamiętam loginu* uzupełniamy adres e-mail wskazany do kontaktu – jeden z adresów, które wprowadziliśmy na wniosku przy danych rodziców /opiekunów prawnych, PESEL kandydata.

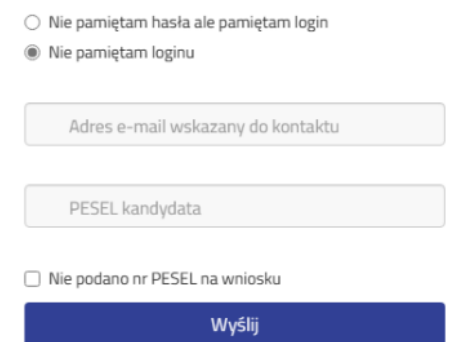

Po uzupełnieniu danych naciskamy przycisk *Wyślij*. Na adres e-mail zostanie wysłana wiadomość zawierająca login (nazwę użytkownika).